# QUICK START GUIDE

# Welcome to **BBTELStream** TV!

BBTELStream TV enables you to view live TV, recordings,movies and shows on your streaming devices.

#### **GETTING STARTED**

Log in using your account information.

#### Home screen

The BBTELStream TV home screen displays the Content Area and the Navigation Panel.

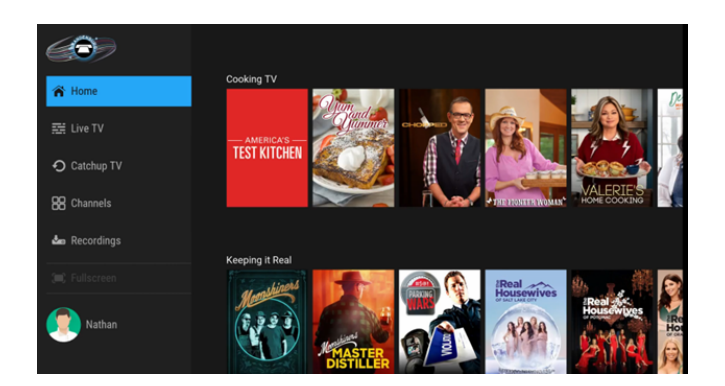

### **BBTELStream** TV Home screen Content Area

The Content Area of the BBTELStream TV home screen displays "stripes" of categories with information and posters of the available programs, movies or series (if there is nothing available in a category, a stripe will not be displayed).

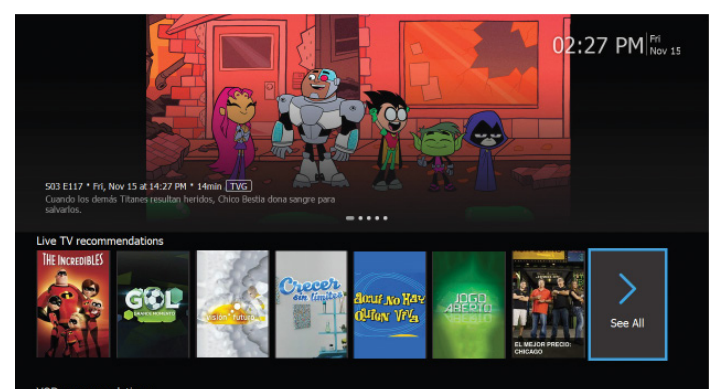

You can access the BBTELStream TV home screen from anywhere/anytime by pressing the HOME key on the remote. The Navigation Panel will be displayed in the left-hand side of the screen, and the home screen will be automatically selected.

#### **STRIPES CATEGORIES**

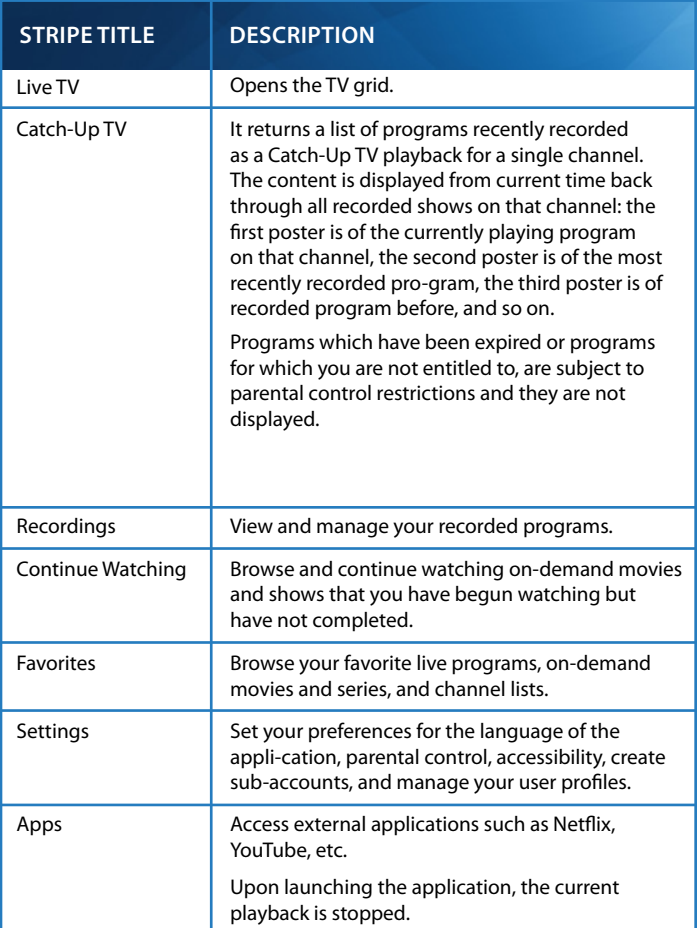

#### Home screen Navigation Panel

The BBTELStream TV Navigation Panel is a quick and easy way to access many of the BBTELStream TV features.

To display the BBTELStream TV Navigation Panel, press the HOME key on your remote control (the Content Area and its stripes become inactive when the Navigation Panel is displayed.)

Use the navigation feature on your remote control to choose a menu option.

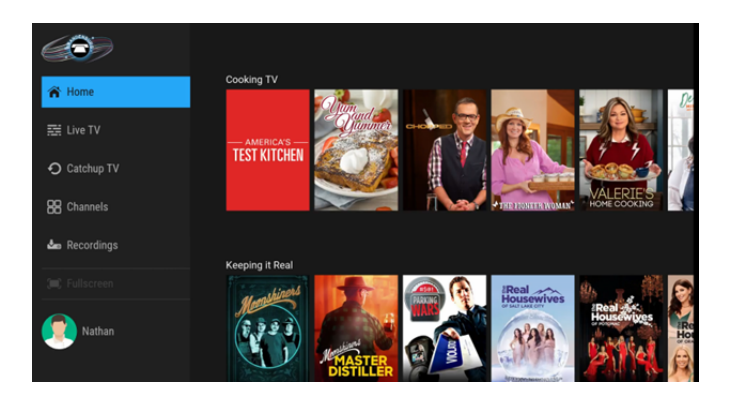

Close the BBTELStream TV Navigation Panel by pressing the BACK button or the HOME remote control key (or by pressing MENU on some remote controls).

#### **BBTELStream** TV Electronic Programming Guide

Use the BBTELStream TV Electronic Programming Guide

(EPG) to find and watch TV programs and to view

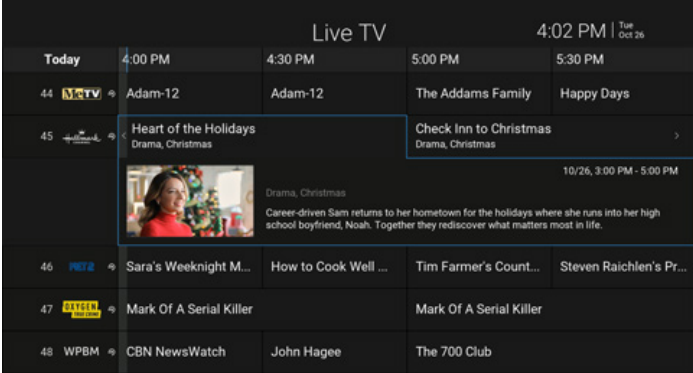

*The* BBTELStream *TV EPG*

You can access the EPG by:

- Selecting the Live TV Recommendations stripe heading.
- Selecting the TV option from the Navigation Panel.

#### **WATCH A PROGRAM**

To watch a program from the BBTELStream TV EPG:

- 1. In the EPG, use the navigation feature on your remote to highlight a program.
- 2. Press OK/SELECT. The program starts playing.

#### **PLAYBACK CONTROLS**

• Pause/resume the currently playing video using the on-screen PAUSE /PLAY button (or by pressing the PAUSE /PLAY key on some remote controls).

• Stop the currently playing video on-screen using the STOP button (or by pressing the STOP or the BACK key on some remote controls).

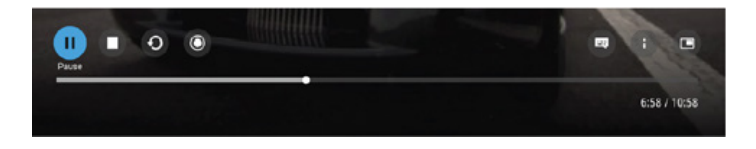

#### **VIEWING A PROGRAM'S DETAILS**

The BBTELStream TV Details screen displays a program's Title, Description, Genre and more. To view a program's Details screen:

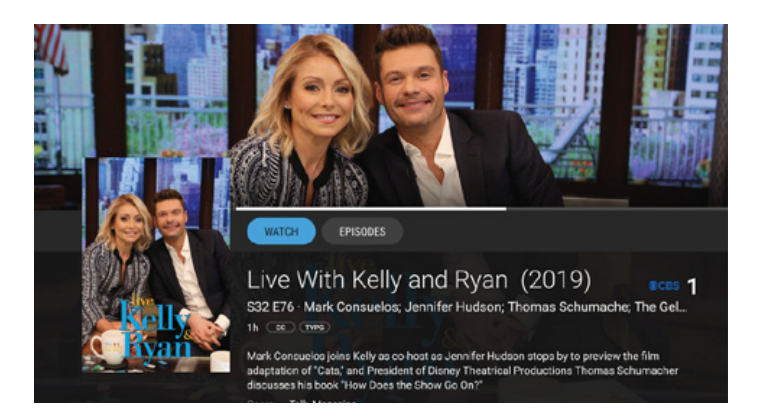

- 1. In the EPG screen, use the remote to navigate to and highlight a program.
- 2. Press the OK/SELECT key on your remote (or by pressing the INFO key on some remote controls).

*Tip: Click the buttons in the Action Bar (at the top of the description panel) to perform those actions.*

#### **RECORDING A PROGRAM**

You can easily record a program you are currently watching or schedule a recording for a future program. (Note: For various reasons, some programming may not be available for recording.)

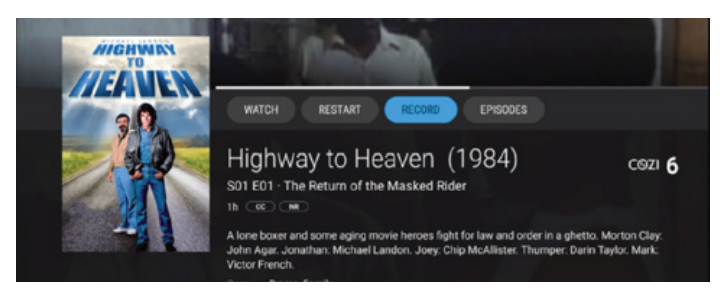

#### **RECORD WHAT'S CURRENTLY SHOWING**

To record a currently playing Live TV program, select the on-screen RECORD button (or press the RECORD key on some remotes) to start recording.

#### **SCHEDULE A FUTURE RECORDING**

To schedule the recording of a future program:

- 1. Using the remote control, navigate to and select a program.
- 2. Select the RECORD option to schedule a recording.

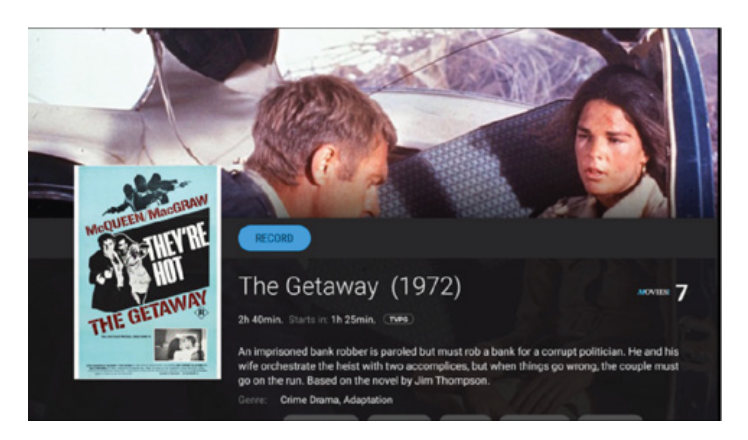

#### **BROWSE RECORDINGS**

The BBTELStream TV Recordings stripe on the home page shows on-going and completed programs recorded on the nDVR.

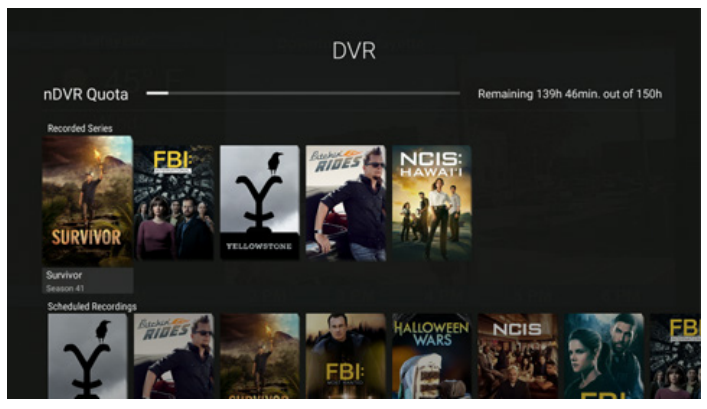

*The* BBTELStream *TV Browsing (as seen from Amazon Firestick)*

#### **PLAY A RECORDING**

To play a recording:

- 1. In the Recordings stripe, select a recording to watch and press OK. The Details screen of the recording is displayed.
- 2. In the Details screen for the recording, select the PLAY button in the Action Bar (the topmost hori-

zontal bar) and press OK to play the recording.

#### **SEARCHING**

You can search through all available movies, series and live TV programs by accessing the Search option.

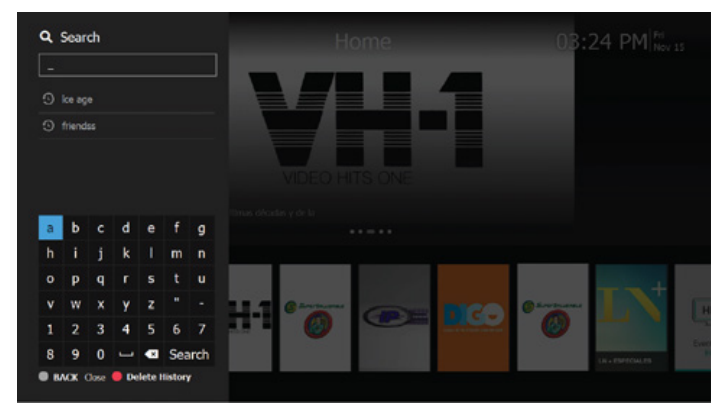

*The* BBTELStream *TV Search screen*

To search for programs:

- 1. Navigate to the home screen Navigation Panel and choose the "Search" option.
- 1. Enter the search text, using the on-screen keyboard, and press OK.

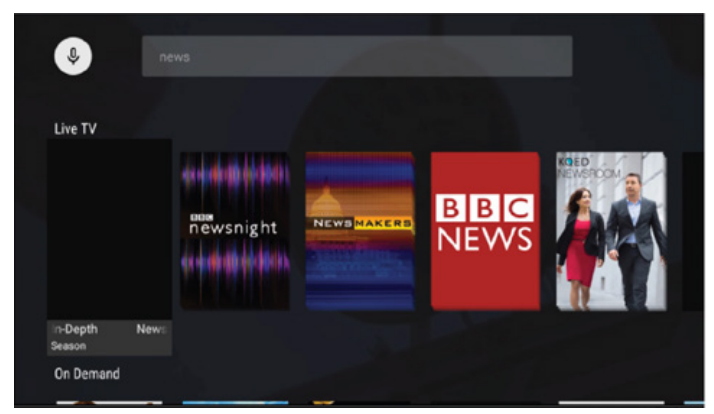

*The* BBTELStream *TV Search screen*

#### Parental Controls

BBTELStream TV Parental Controls allow you to restrict access to TV programs, on-demand movies and recordings considered inappropriate for viewing. When parental control is locked, the video will be unplayable and marked as restricted in the TV Grid, the quarter screen and the full screen.

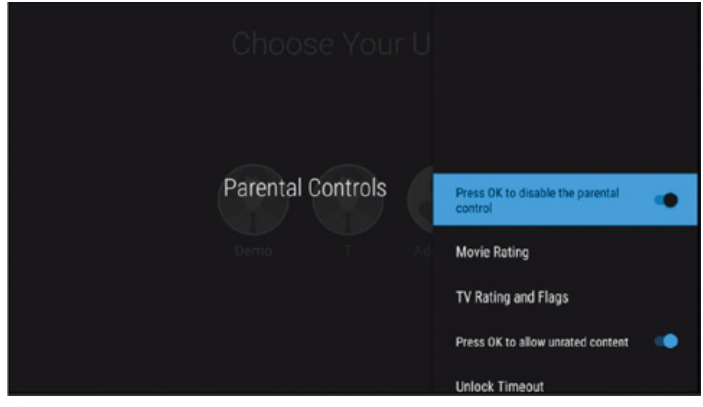

*The* BBTELStream *TV Search Screen*

*Tip: You can set parental restrictions for the user profiles under your main account through the Settings menu. Each user profile may be assigned a different combination of TV and movie ratings.*

#### Live TV 1:26 PM | Fti 10:30 PM Bluey 9 < Bluey Bluey Dino Ranch Dino Ranch The Chicken Squad Mickey 62 **EHD**  $\Rightarrow$  < Brad Pitt: E! True Hollyw Walk the Line 63 **Co**  $\circ$  C The Fantastic Four Star Trek Restricted content 64 **FXY**  $\phi$  < Cirls Trip Comedy, Drama 65 - John P < Two Turtle Doves Looks Like Christmas  $66 + \frac{p}{2}$   $\sim$   $\sim$  The Waltons The Waltons The Waltons 67 **tbs** \* About Last Night B/R Gaming Central Intelligence 68 LACT + Last Man Standing Last Man Standing Last Man Standing Last Man Standing 69 by Press and hold "BACK" to go to the current time. Press << or >> buttons to skip 12 hrs

*Parental Controls applied to programs (as seen from Amazon Firestick.)*

To enable BBTELStream TV Parental Controls:

- 1. Press the MENU button on your remote to display the home screen Navigation Panel.
- 1. Choose the "Lock Restricted Content" option in the Navigation Panel and press OK on your remote (or press the blue key on some remotes).

#### Troubleshooting

#### **General tips**

- Restart your device.
- If you're on WI-FI, make sure you are connected to the correct network.
- Try using an Ethernet cable.

#### **No video, out of sync, pixelation and other video-related issues**

• Restart your device.

- Turn your TV off and back on.
- Check to make sure your video input cable is securely connected between your device and television.
- Check to make sure you are on the correct input.
- Try another input.

#### **No audio, out of sync, garbled sounds and other audio-related issues**

- Check the volume level and mute options on your television.
- Check to make sure your HDMI cable or audio cable is securely connected between your device and television.
- Try another input.

#### **Still have issues?**

Contact the help desk at 270-422-2121.

#### **Amazon FireTV troubleshooting**

#### **Verify FireTV is running the latest software:**

- Click Home.
- Click Settings.
- Click My FireTV.
- Click About.
- Check for Updates.

#### **Check WiFi Signal:**

- Click Home.
- Click Settings.
- Click Network.
- Click Play/Pause Button
- Click Signal Strength / Channel Quality

If poor signal, Move closer to WiFi router.

• Install Calix Mesh Extender.

#### **Force Stop BBTELStream TV**

#### **Application:**

- Click Home.
- Click Settings.
- Click Applications.
- Click Managed Installed Applications.
- Scroll to BBTELStream TV.
- Press Select.
- Click Force Stop.
- Launch App.

#### If necessary;

- Click Clear Cache.
- Click Clear Data.
- Click Uninstall / Reinstall BBTELStream TV Application.
- Logout / Login the BBTELStream TV Application :
- Click BBTELStream TV Nav Menu.
- Click on Last Name.
- Click Log Out.

Log back in with BBTELStream provided username / password

# **Apple TV troubleshooting**

#### **Verify AppleTV is running the latest software:**

- Click Home.
- Click Settings.
- Click System.
- Click Software Updates.
- Click Update Software.
- Click Download and Install.

### **Check WiFi Signal:**

- Click Home.
- Click Settings.
- Click General.
- Click About
- Click Very Signal Strength.

#### **Force Stop BBTELStream TV Application:**

- Click Home.
- Double Click on TV Icon on Apple Remote
- Scroll Left/Right thru Open Apps
- Swipe Up to Kill Open App.

#### If necessary;

- Click Uninstall / Reinstall BBTELSream TV Application
- Logout / Login the BBTELStream TV Application:
- Click BBTELStream TV Nav Menu.
- Click on Last Name.
- Click Log Out.

Log back in with BBTELStream provided username / password

# **Roku troubleshooting**

#### **Verify Roku is running the latest software:**

- Click Home.
- Click Settings.
- Click System Update.

#### **Check WiFi Signal:**

- Click Home.
- Click Settings.
- Click Network.
- Click About.
- Click Signal Strength / Internet Download Speed.

If poor signal, Move closer to WiFi router.

• Install Calix Mesh Extender.

#### **Force Stop BBTELStream TV Application**

- Click Home.
- Click Settings.
- Click System.
- Click System Restart.

#### If necessary;

• Uninstall / Reinstall BBTELStream TV Application.

Logout / Login the BBTELSream TV Application:

- Click BBTELStream TV Nav Menu.
- Click on Last Name.
- Click Log Out.

Log back in with BBTELSream provided username / password